# Portal de Prospectos Comerciales

MANUAL DEL PRODUCTOR

MAPFRE | PUERTO RICO

# **Tabla de Contenido**

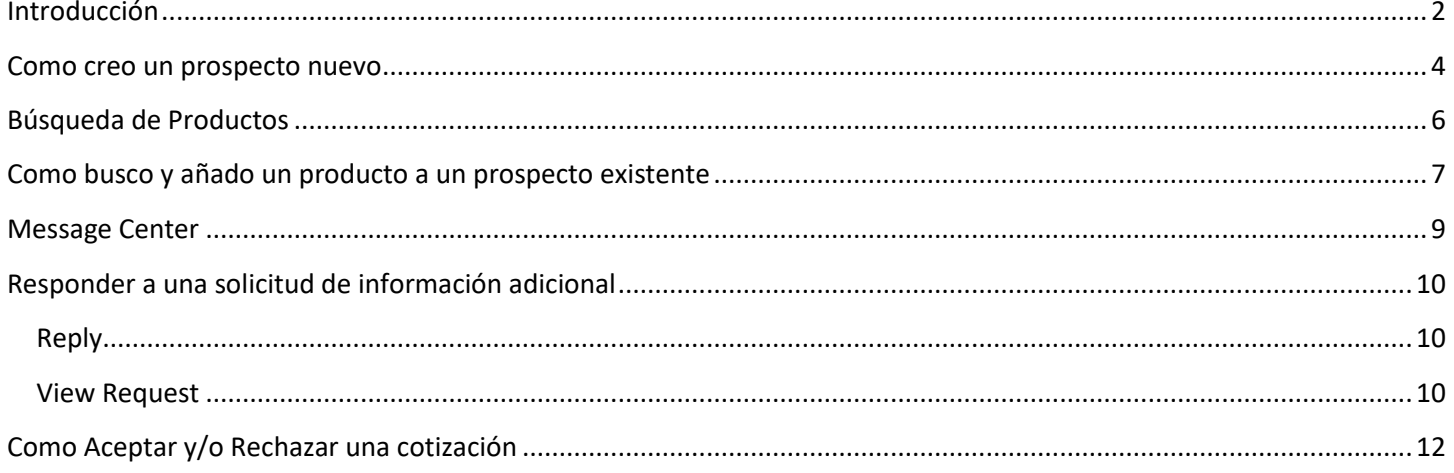

## <span id="page-2-0"></span>**Introducción**

Esta parte del portal nos presenta las pestañas para crear nuevos prospectos, buscar productos, buscar prospectos, recibir y enviar mensajes y la librería de las diferentes solicitudes de productos al igual que el manual del productor.

Cuando el usuario entra a este portal lo que va a ver desde el principio es esta pantalla:

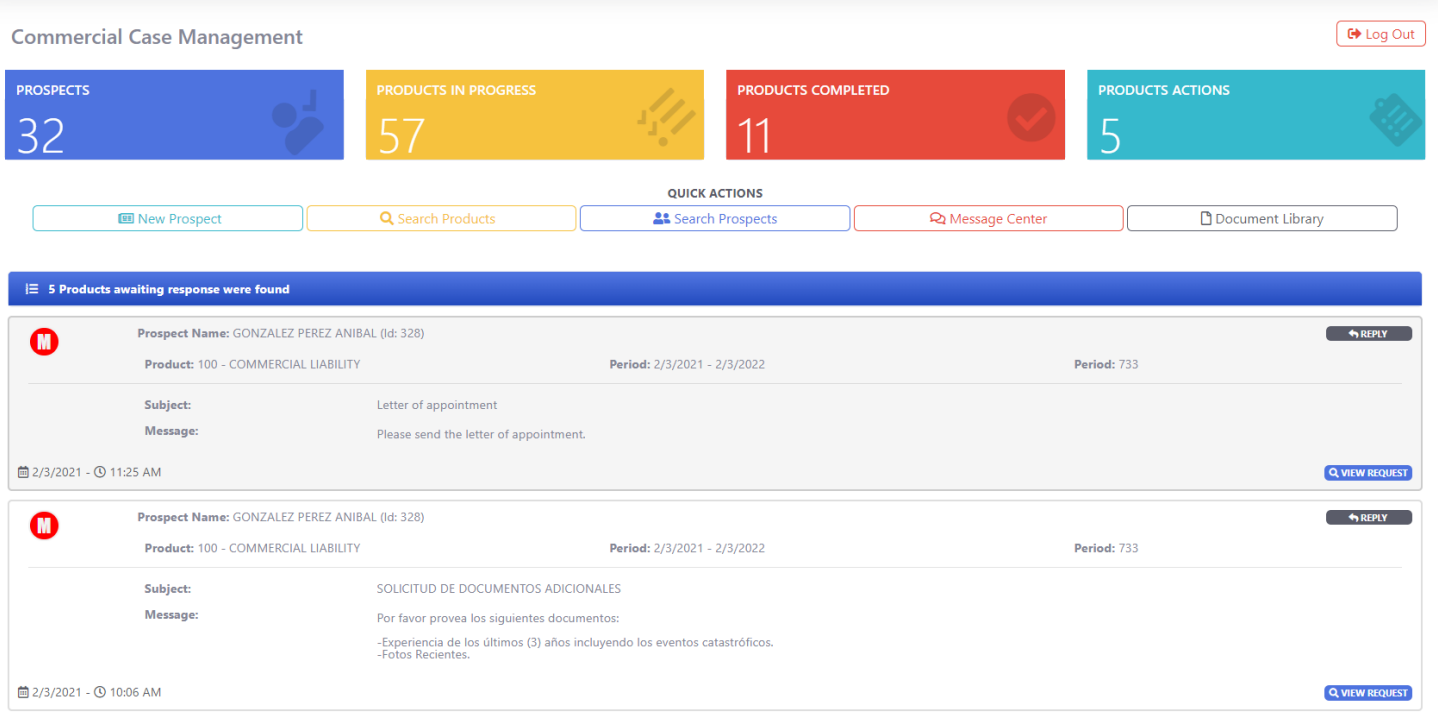

A continuación, veamos cuales son los elementos de esta página:

#### **1. Dashboard**

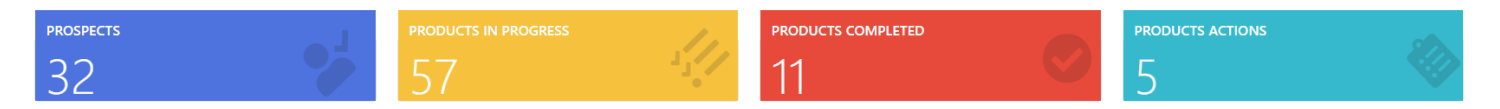

En esta parte vemos un elemento que funciona a manera de "dashboard", donde se indican varios números de interés para el usuario. Números tales como, cantidad de prospectos sometidos, productos en progreso, productos completados y número de productos que se espera respuesta por parte del usuario.

#### **2. Quick Actions**

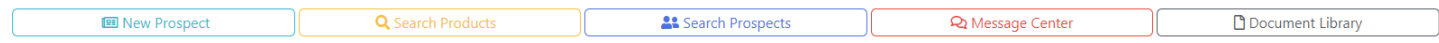

Esta barra permite ir directo a acciones tales como; entrada de un **Nuevo Prospecto**, **Búsqueda de productos**, **Búsqueda de Prospectos, Mensajería y Documentos**.

#### **3. Productos en espera de respuesta**

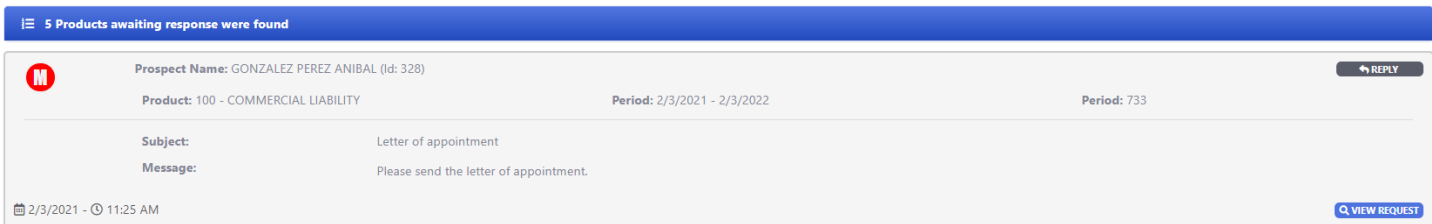

En esta área aparecerán listados, los productos asignados al productor que están en espera de su respuesta. Si se le da **Reply** se verá esta pantalla:

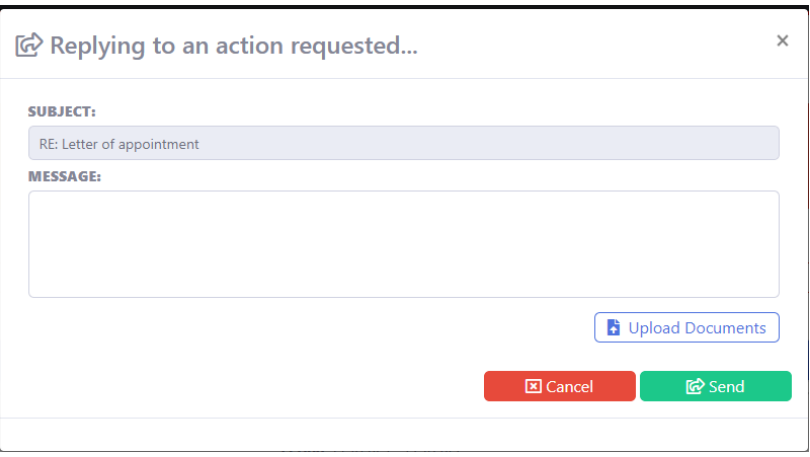

Aquí se puede escribir un mensaje sobre la acción pedida y añadir documentos. Al dar **send** el mensaje se envía junto a los documentos adjuntos. Si se da clic a **View Request** nos llevará a la página con la información del request.

## <span id="page-4-0"></span>**Como creo un prospecto nuevo**

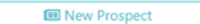

Q Search Products

Search Prospects

**Q** Message Center

**Document Library** 

Comenzamos mediante presionar en los "quick actions" el botón de Create **New Prospect**" y nos llevará a la siguiente página **(1) Personal Information**:

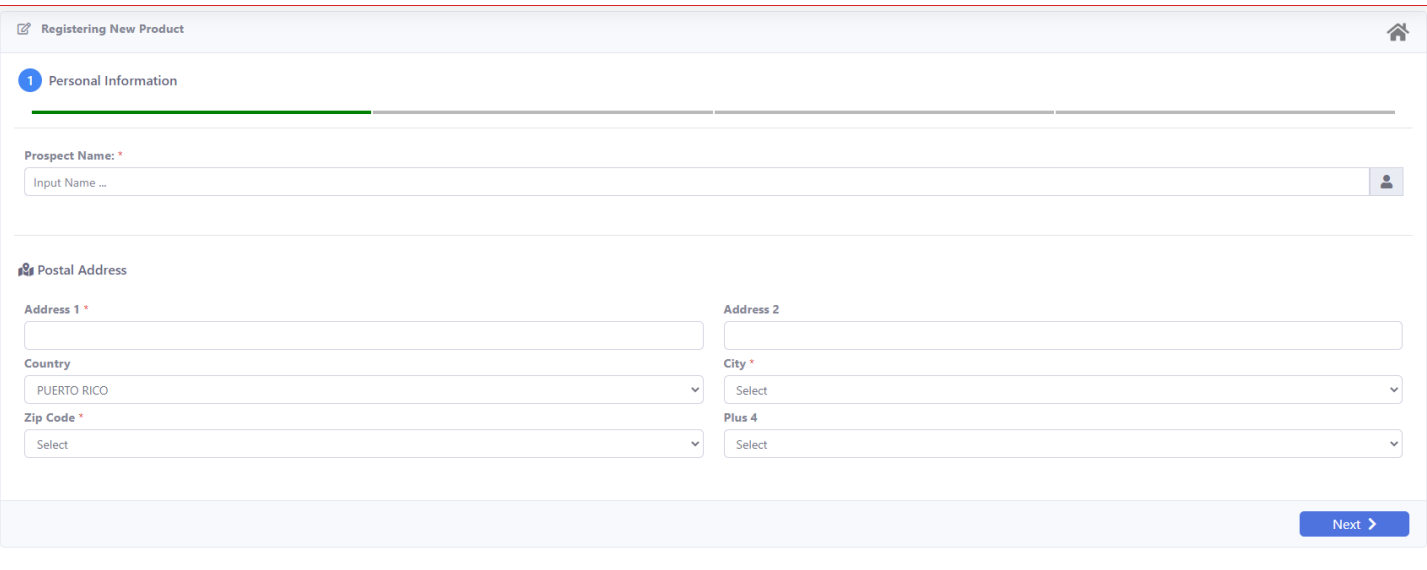

 $\begin{array}{ccccccccccccc} 0 & 0 & 0 & 0 & 0 & 0 \end{array}$ 

Los campos se explican por si solos, la información requerida son los que tienen el asterisco en rojo **\***, en esta parte es Nombre de prospecto y Dirección postal. Al dar clic a **NEXT** nos lleva a la página **(2) Product**:

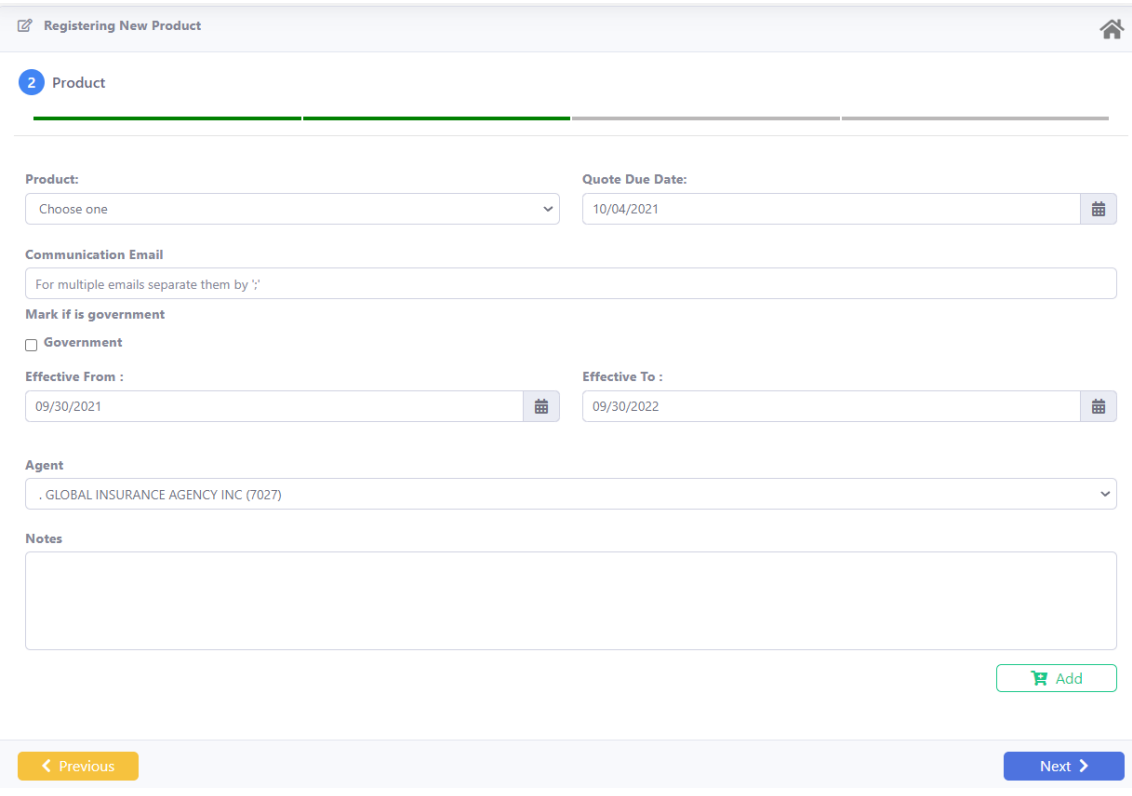

#### Manual del Productor **PORTAL DE PROSPECTOS COMERCIALES**

Aquí se registra el producto que se desea someter. Todo lo comercial incluyendo Auto y se excluye Inundación y Fianzas. Se escoge el producto y si ese producto incluye algún tipo de protección para Gobierno o Condominio aparecerá un checkbox que debe marcarse según aplique. Se debe incluir la fecha de cotización (fecha del último día que puede recibir información) y las fechas de efectividad de la póliza. Importante en el espacio de **Communication Email,** incluir los correos de las personas que deben estar recibiendo las comunicaciones de los procesos que se estarán trabajando para dicho prospecto. De dejarse en blanco, los comunicados serán enviados al correo que aparece ya en nuestro sistema. (**No** colocar el email del cliente. Este se coloca en la pantalla de información del prospecto). En el espacio provisto para **Notes**, debe colocar la información a considerar para cotizar, bases de prima, límites, información que entienda se debe conocer o considerar. Darle **Add** al producto escogido para que aparezca en una lista. Se puede registrar más de 1 producto en el mismo sometimiento. Debe hacerlo 1 a la vez y darle al **Add.** La lista que se verá es esta:

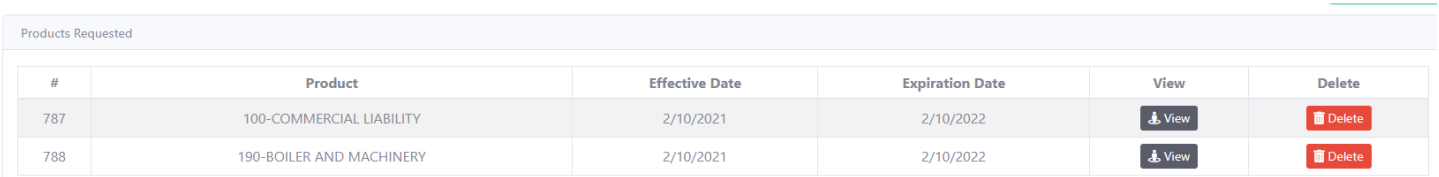

Si se desea remover el producto se da clic a **Delete** y desaparece de la lista. Si se desea ver el producto e información sometida, se da clic al botón de **View**. Una vez se termine de escoger los productos se debe dar clic a N**ext**.

En la página **(3) Adding /Removing Documents** a continuación, si desea incluir algún documento se puede dar clic a "**choose files**" y escoger los archivos deseados. En la parte de escoger archivos si se desea escoger mas de uno, presione la tecla de "alt" en el teclado y marcar los que se desean. Una vez seleccionados se verán en una lista:

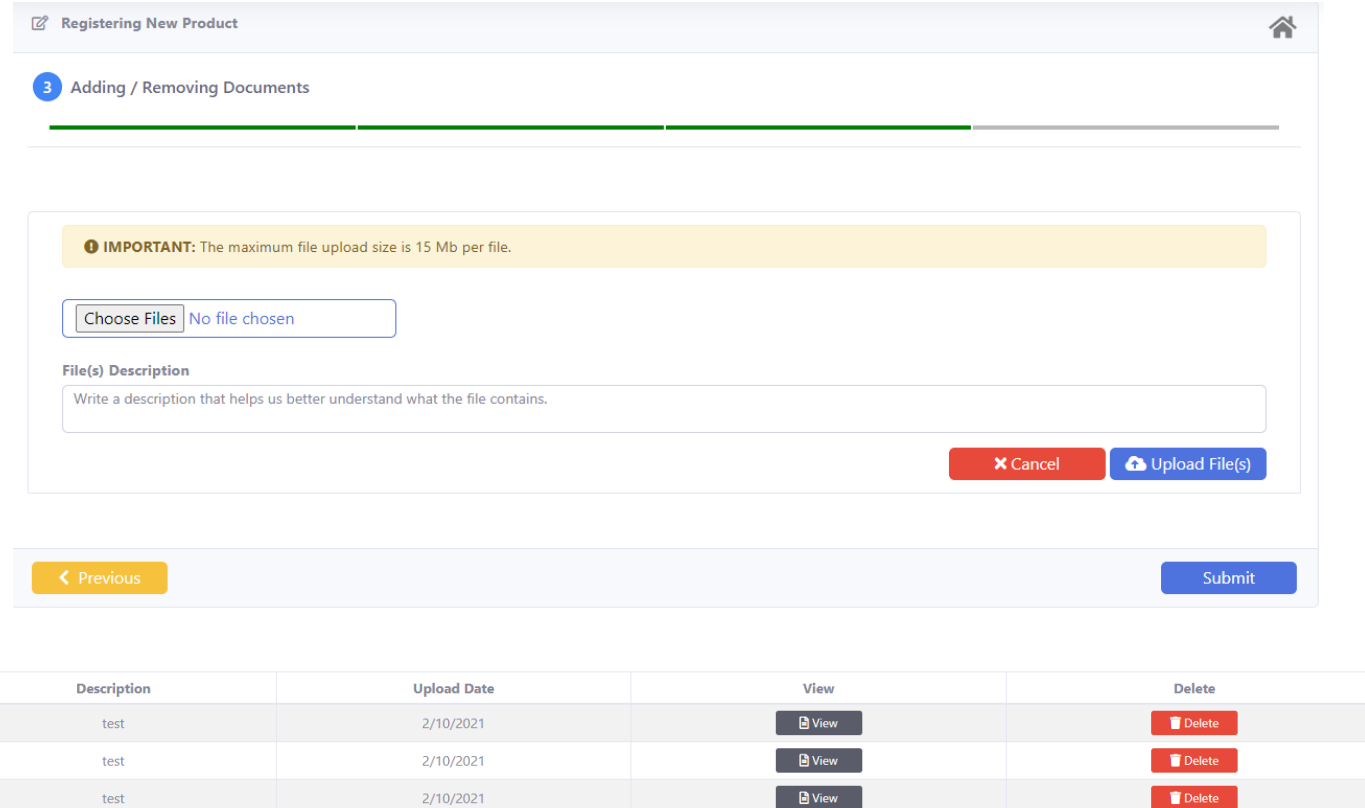

Si se desea remover algún archivo se puede dar clic a **Delete** o si se desea ver el archivo se puede dar clic a **View**.

Una vez se hallan escogido los archivos se puede dar clic al botón de **Submit** y la creación del prospecto se dará por terminada. Si se desea regresar a alguna de las pantallas previas antes de someterlo se puede dar clic al botón de **Previous**. Una vez acabado el proceso se verá esta pantalla indicando que fue satisfactorio el sometimiento:

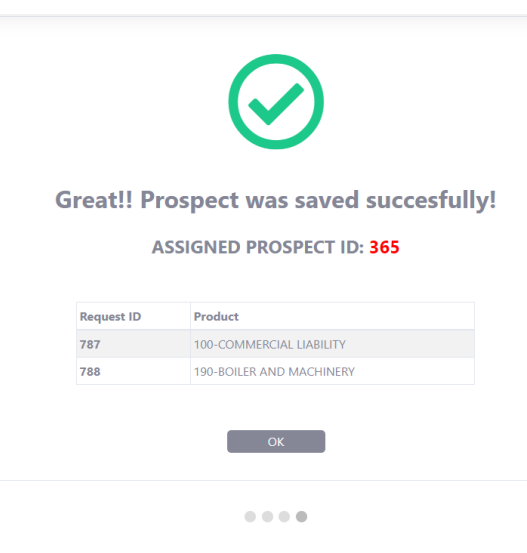

Se verá el número asignado de prospecto y los productos que se crearon del prospecto junto a sus números de Request ID, otra manera de localizar el prospecto sometido. Una vez se da **OK** nos llevará a la pantalla principal.

## <span id="page-6-0"></span>**Búsqueda de Productos**

En los **"quick actions"** está la opción de hacer búsqueda de Productos. Si recordamos en la creación de prospectos los productos que se añaden se les asigna un Product ID, también el prospecto al que pertenece tiene un Id. Si se desea hacer una búsqueda se puede dar clic a "**Product Search**" y lo llevará a esta página:

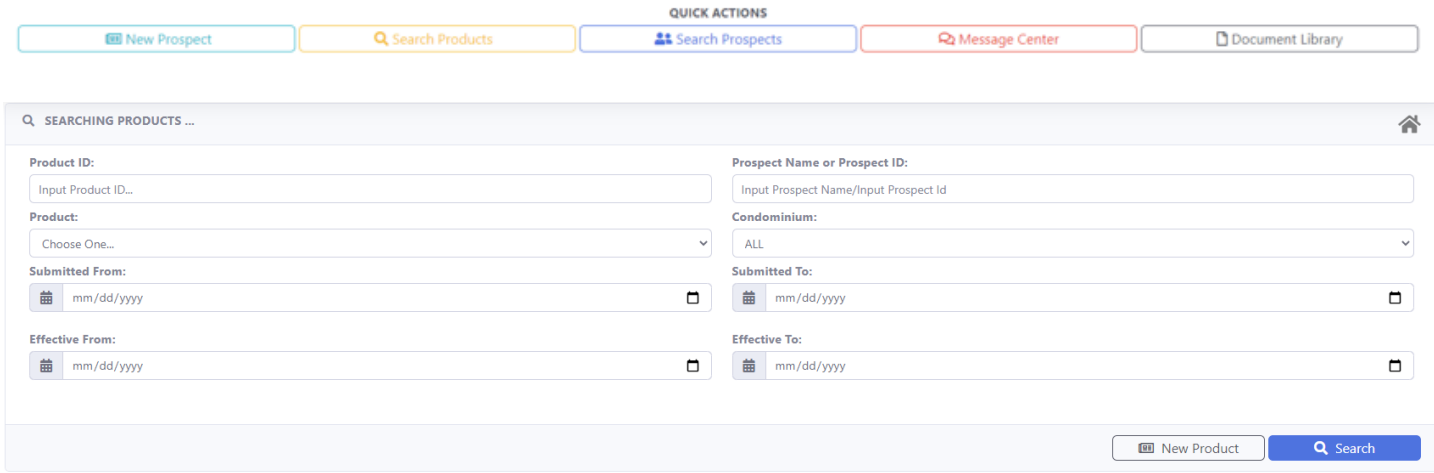

Esta página ofrece diferentes filtros para buscar un producto. Estos lo son:

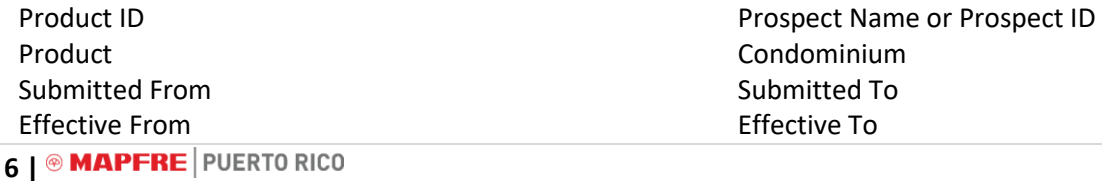

Los resultados que devuelve esta búsqueda dependerán del filtro que se halla escogido. Por ejemplo, si se usa el Prospect ID, los resultados pueden ser múltiples si se incluyeron varios productos. Si se utiliza el Product ID devolverá 1 solo resultado. Importante recalcar que se pueden utilizar más de un filtro para buscar. La pantalla de resultados es esta:

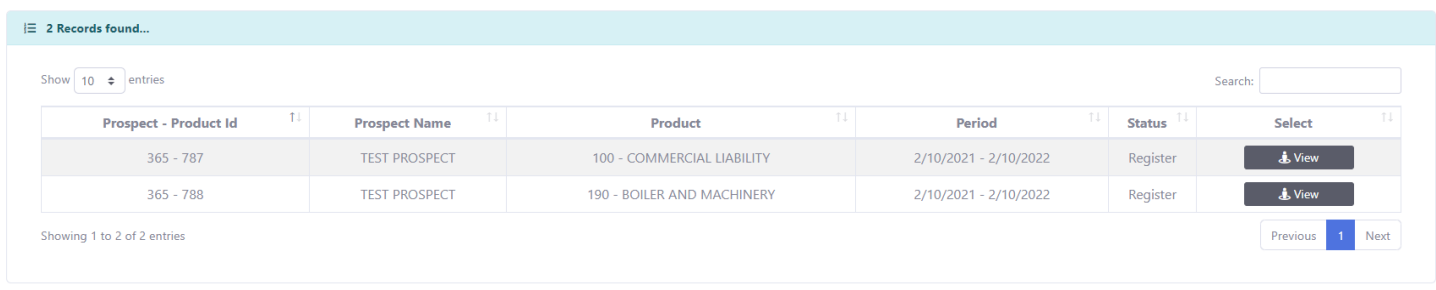

Aquí vemos la información que nos devuelve la búsqueda que hicimos. Si deseamos ver más detalles, podemos dar clic al botón de **View** y se verán los detalles pertinentes al producto. El botón de "**New Product**" lo llevará a crear un prospecto nuevo y los productos que desee añadir.

## <span id="page-7-0"></span>**Como busco y añado un producto a un prospecto existente**

En los quick actions de clic a **Search prospect**. Lo llevará a la pantalla que aparece abajo. Puede buscar por prospect ID o nombre de prospecto y le devolverá resultados.

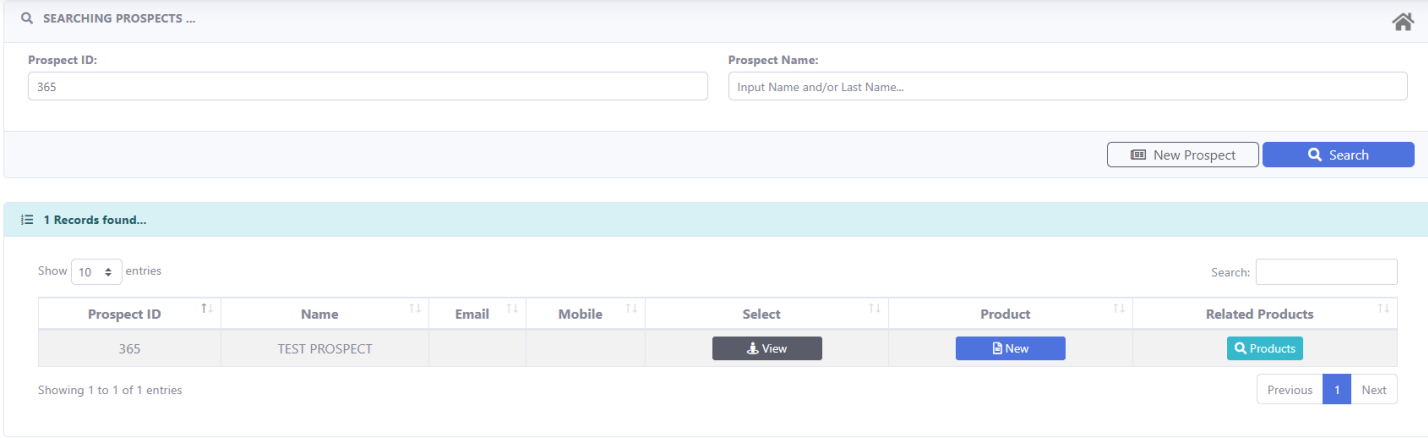

Si se desea añadir un producto a un prospecto existente busque el prospecto que desea modificar (por nombre o por id) y dele clic al botón de **New** bajo la columna de Product:

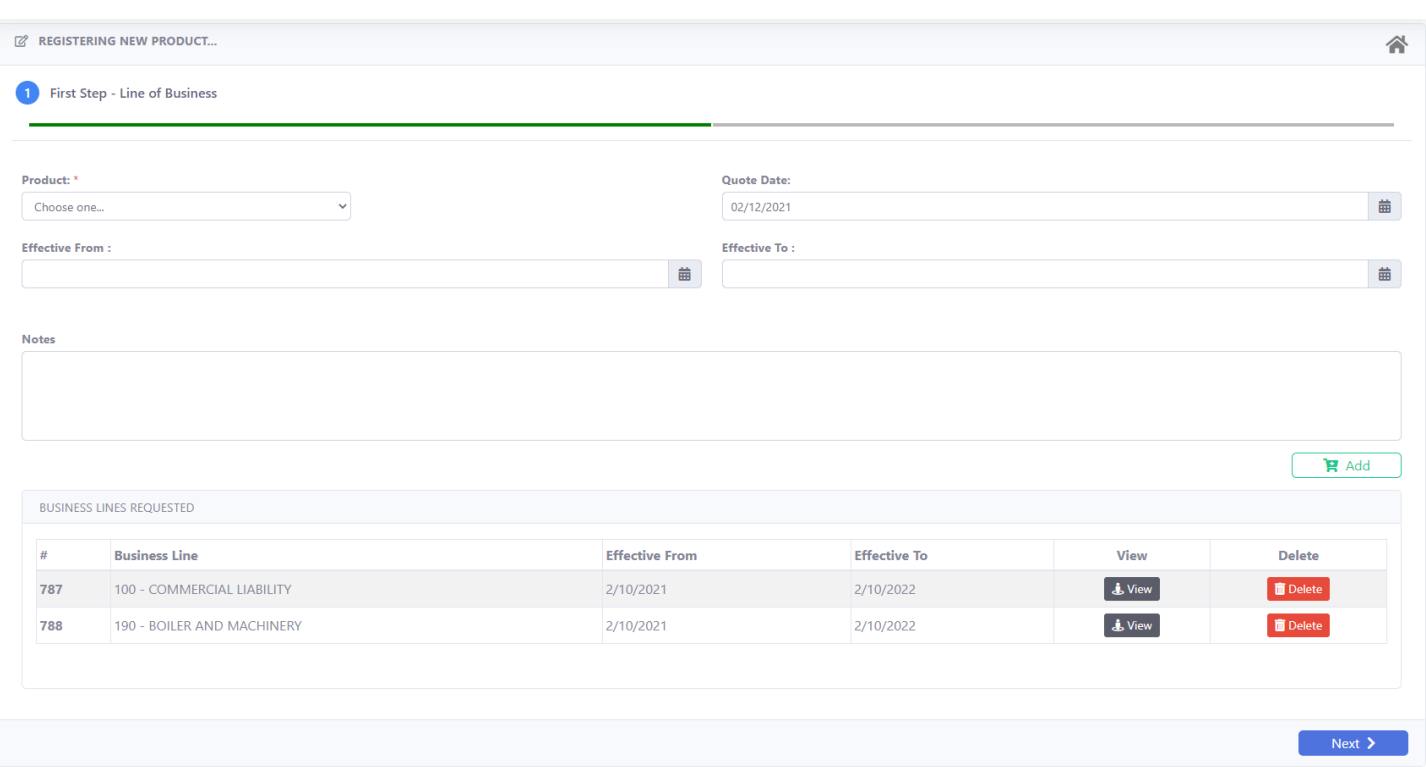

En la pantalla, podrá añadir un producto nuevo o remover uno existente. El proceso es similar a cuando se crea el prospecto por vez primera. Si desea ver los productos relacionados a este prospecto de clic en el botón de **View** bajo la columna de select que lo llevará la siguiente pantalla:

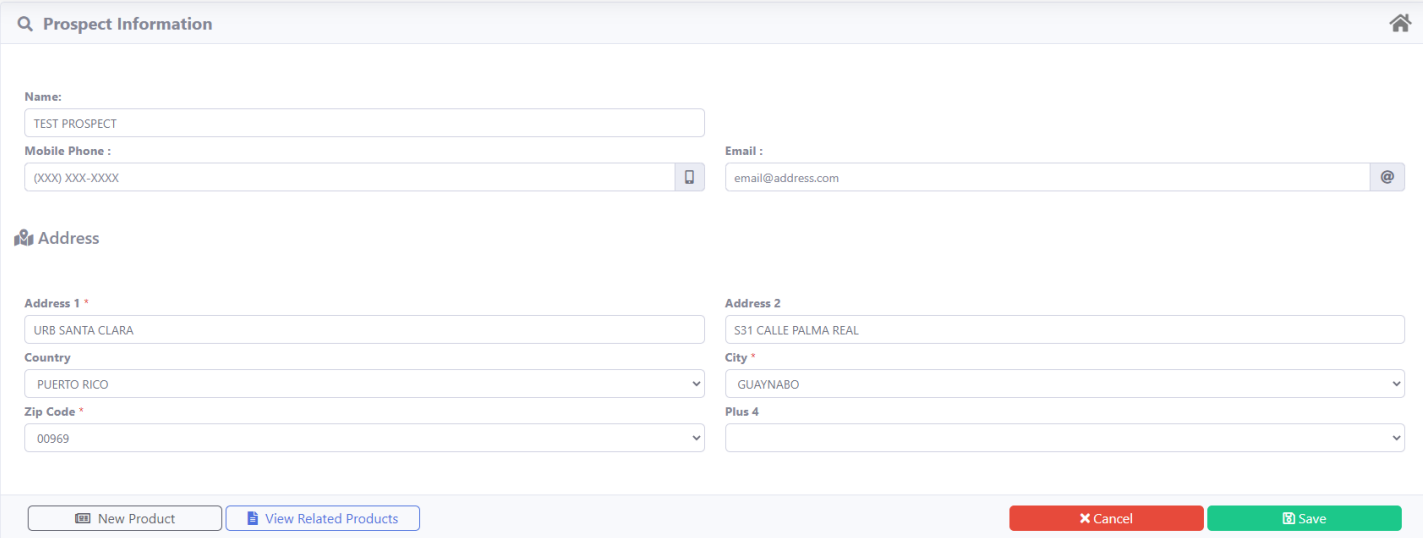

En esta pantalla verá los datos del prospecto. Si se desea modificar algo se puede hacer aquí. Recuerde que cualquier cambio se guardará con el botón de **Save**. Si se desea añadir un producto nuevo presione el botón **New Product**. Para ver los productos de clic al botón de **View Related Products** y verá la siguiente pantalla:

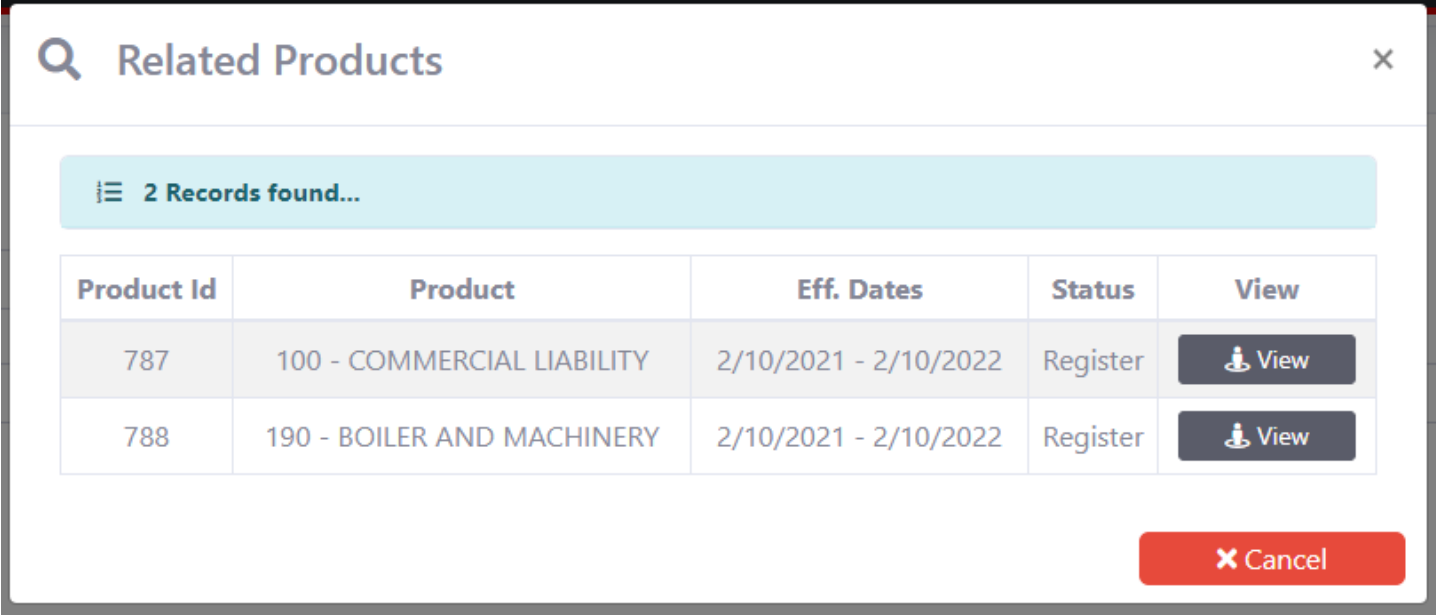

En esta pantalla se pueden ver los productos del prospecto. Si se desea ver más detalle se puede dar clic al botón de **View** en el producto que desea mirar.

#### <span id="page-9-0"></span>**Message Center**

En esta área se pueden ver todas las comunicaciones entre el productor y el subscriptor a cargo del caso. Aparecen a manera de conversación.

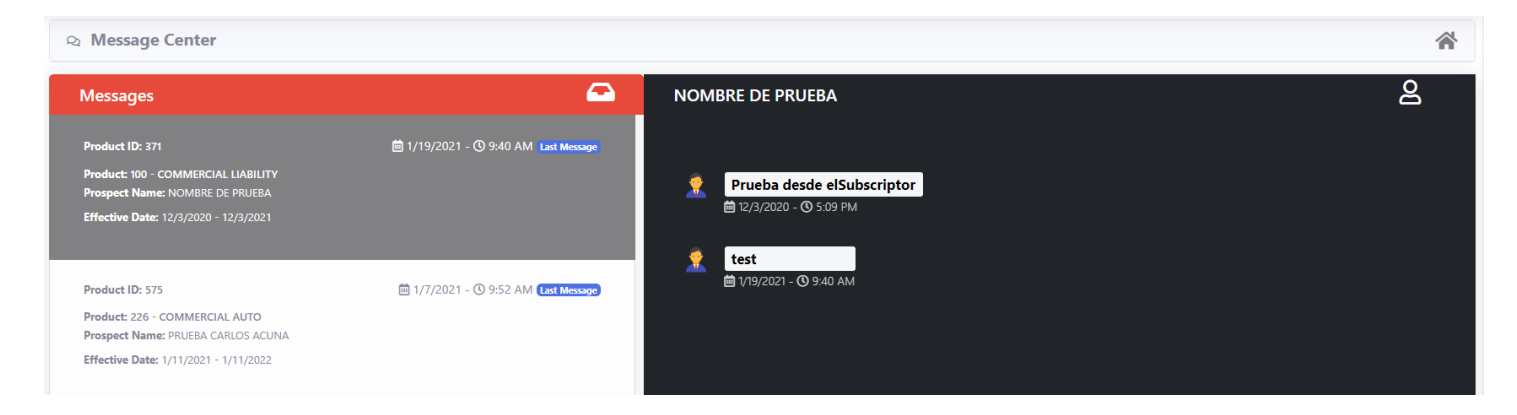

Si se desea responder a un mensaje se puede escribir en el fondo de la página en esta área y dar clic al botón de **Send**

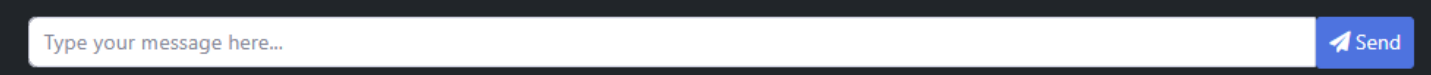

# <span id="page-10-0"></span>**Responder a una solicitud de información adicional**

En la página principal se verá una lista de Productos pendientes a respuesta. Se verán así:

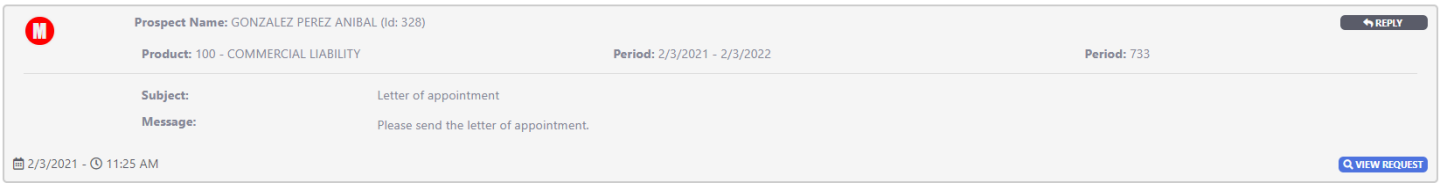

En esta línea hay dos partes; está el botón de **Reply** y el botón de **View Request**.

#### <span id="page-10-1"></span>Reply

En esta pantalla se puede dar Reply a una acción pedida, se puede escribir un mensaje e incluir documentos requeridos.

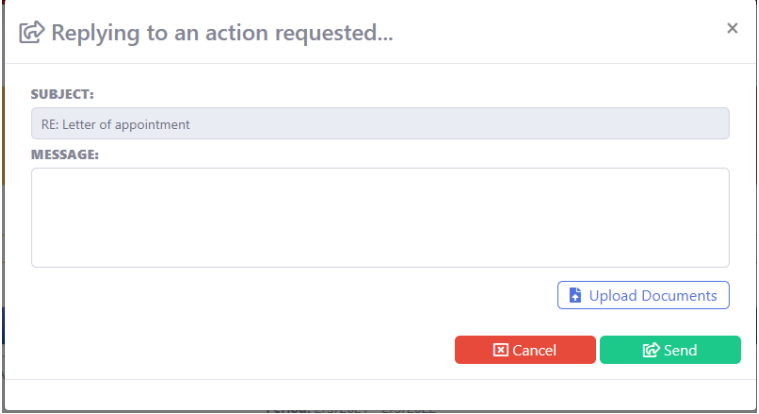

Una vez preparada la respuesta se envía dando clic al botón de **Send.**

#### <span id="page-10-2"></span>View Request

Cuando se da clic al botón de **View Request** va a llevar al usuario a la página donde el suscriptor está solicitando los documentos.

Manual del Productor **PORTAL DE PROSPECTOS COMERCIALES**

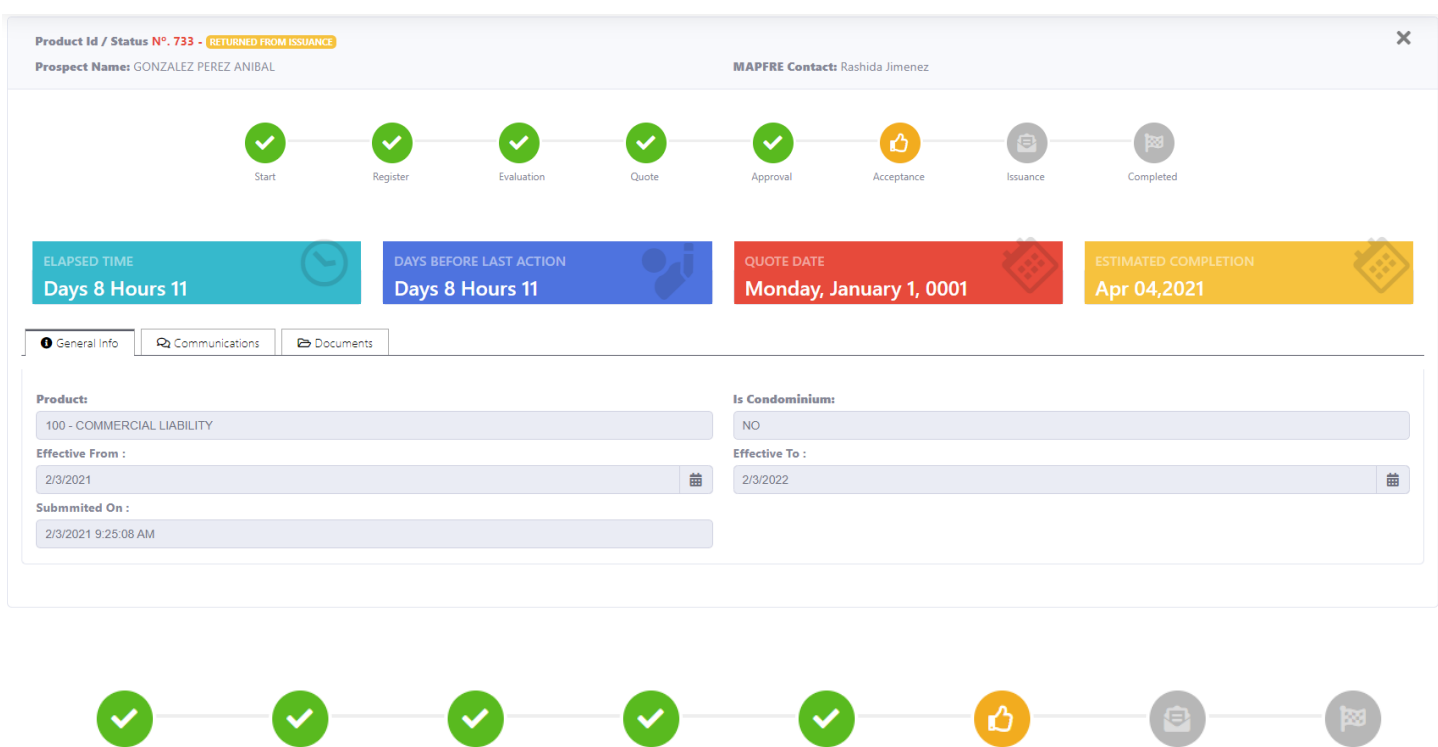

Estos son las **etapas por los que tiene que pasar el producto**

Evaluation

Register

Start

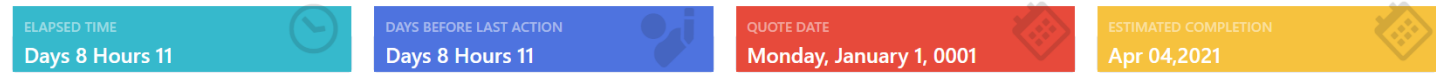

Approval

Acceptance

Issuance

Completed

Quote

Estos son los tiempos que el producto ha estado en: el paso actual, tiempo desde el paso previo, día en que se creo la cotización y tiempo estimado para completar todos los pasos.

También se provee información general sobre el producto. Se puede enviar mensajes sobre el producto y se pueden incluir documentos adicionales.

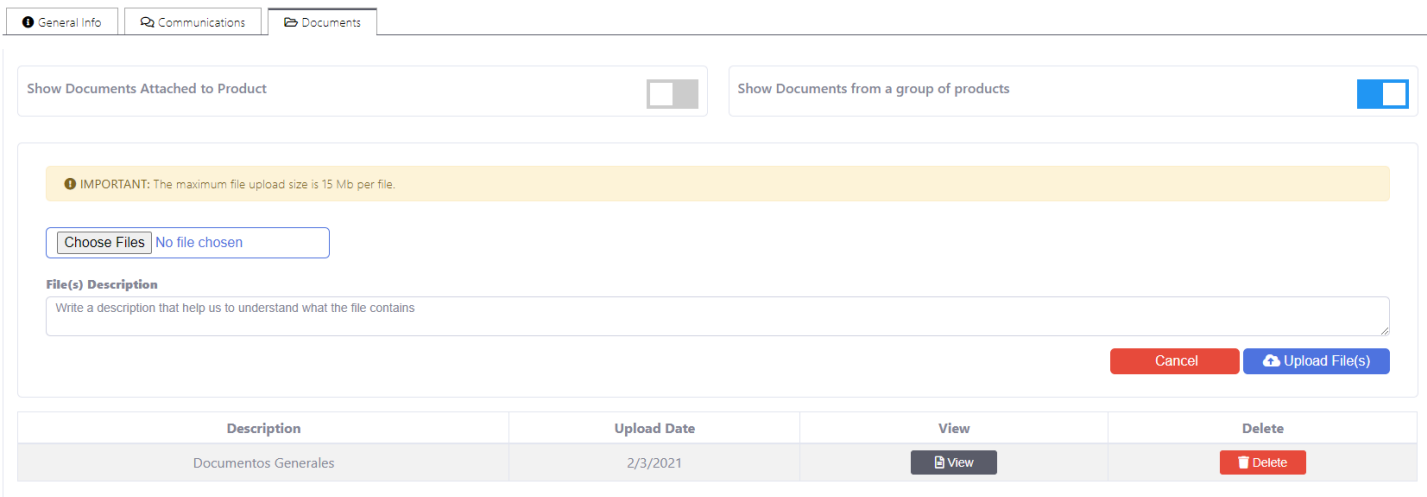

Adicional encontrará los botones:

**Show documents Attached to product:** El botón se marcará si el documento que usted sometió o "attachment", aplica o se vea en un producto específico de los productos sometidos.

**Show documents from a group of products:** Aparecerá marcado si el documento o "attachment" aplica al grupo de productos sometidos.

## <span id="page-12-0"></span>**Como Aceptar y/o Rechazar una cotización**

Cuando se llega al paso de **Approval** para una cotización, bajo la página principal va a aparecer esta pantalla:

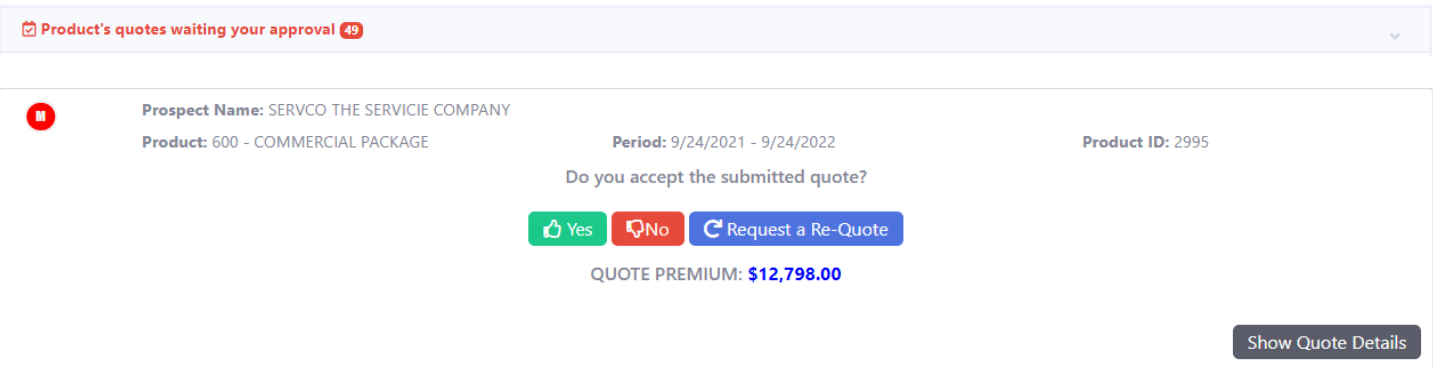

SI se marca **Yes, la** próxima pantalla que aparecerá es preguntando, si está seguro de aceptar dicha cotización y una vez aceptada saldrá una nueva pantalla que le indica que añada algún mensaje al suscriptor de ser requerido como, por ejemplo: añadir "named insured", acreedores hipotecarios, cambio de fecha de efectividad, etc., cualquier mensaje que sea de importancia que conozca el suscriptor, para que la emisión de la póliza salga correctamente. De no tener que indicar algún cambio, le dará Ignore and Continue y el sistema seguirá su proceso.

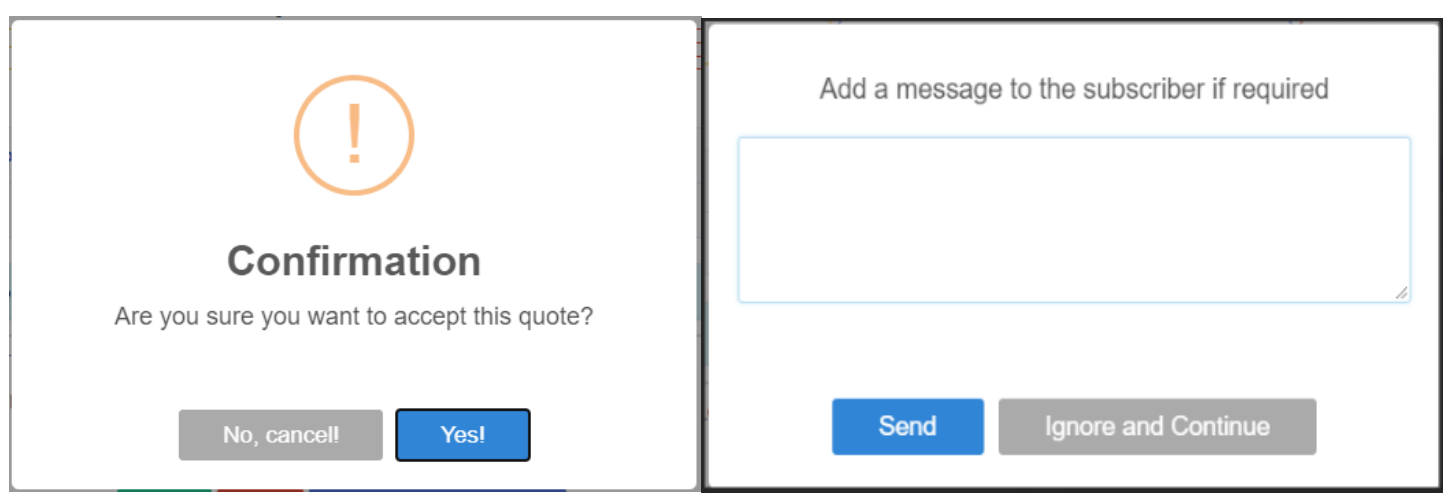

Aquí se acepta o rechaza la cotización sometida. Si se dice que **NO** en la próxima pantalla se pide la razón y comentarios de por qué no. De no aparecer la razón en ese "dropdown", puede escribir en la parte de comentarios la razón real. Aquí las razones que encontrará:

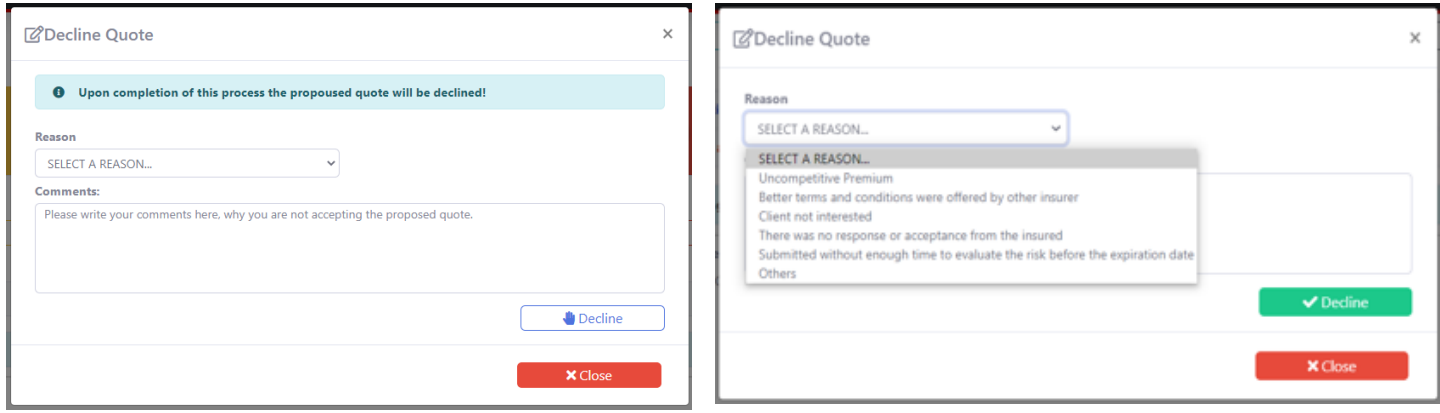

SI se marca **Request a Re-Quote** la próxima pantalla se pide la razón y comentarios de porque solicitar una nueva cotización. De no aparecer la razón en ese "dropdown", puede escribir en la parte de comentarios la real. Aquí las razones que encontrará:

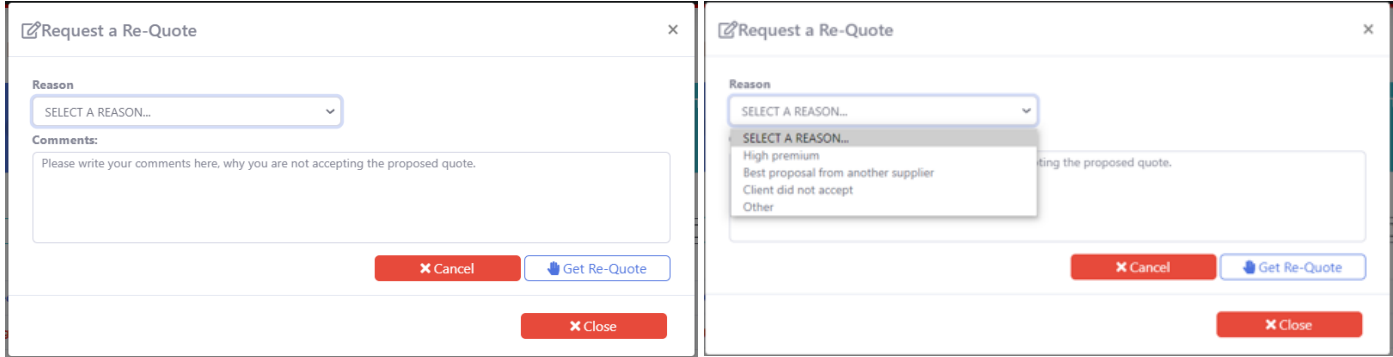